## **Import Flat Rate Pricebook**

## **Pre-Conditions:**

- Use the **Pricebook** template with the columns in the table below**.** We need the **Pricebook ID**, **Parent ID**, **Name**, and **Item Type** of the Price books to be imported successfully.
- The file should not have duplicate records. If it does, please note that they will be imported separately.
- Check for bad data in the file. We cannot check all the bad data in the file especially when it has over a thousand records. Let the customer know about the discrepancies found and have them confirm if they want to have it imported as-is. Else they fix the data in the file.
- Make sure to delete the column names before you import them into Industrack. Otherwise, it will cause issues during the import.

## **FLAT RATE PRICEBOOK IMPORT TEMPLATE**

Note that columns with (asterisk) \* are required.

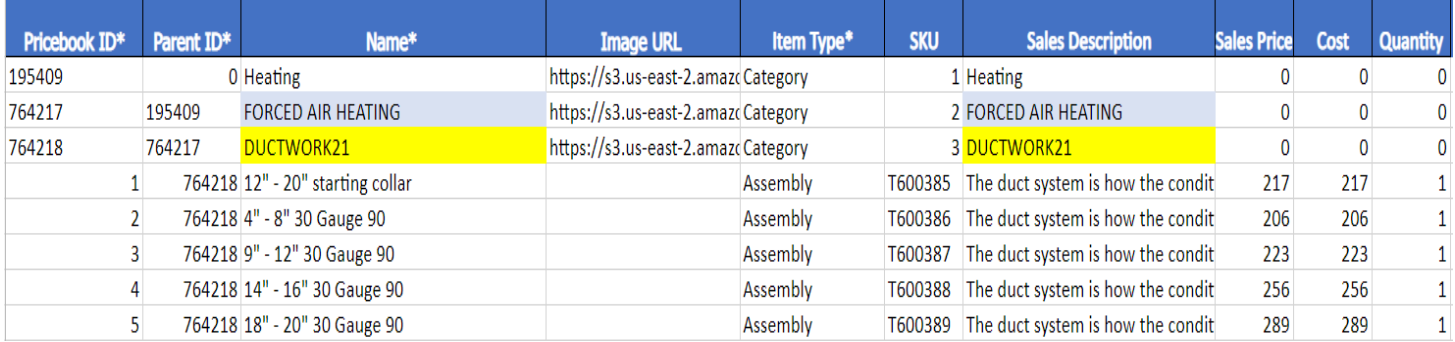

## **How to Import Flat Rate Pricebooks**

1. Go to Settings > Integrations > Import List > ACTIONS > **Import Pricebook**.

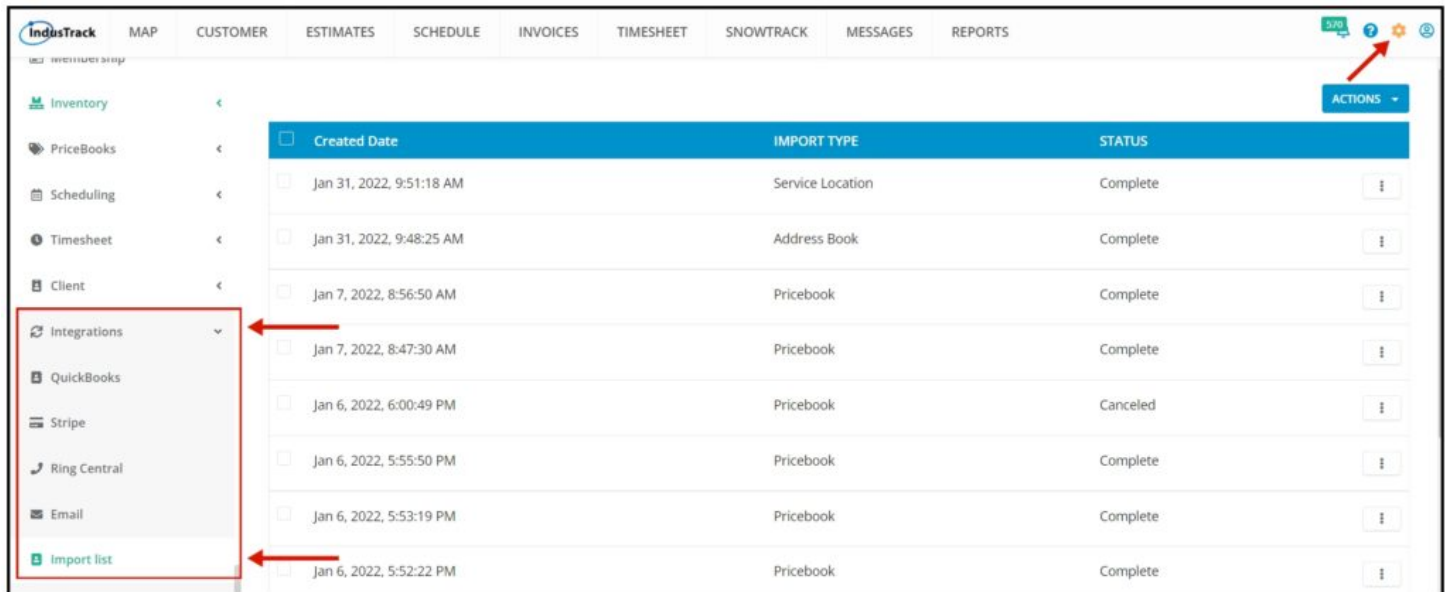

2. On the Import List Page click on **Actions**, and on the drop-down select **Import Pricebook**

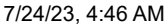

Knowledgebase

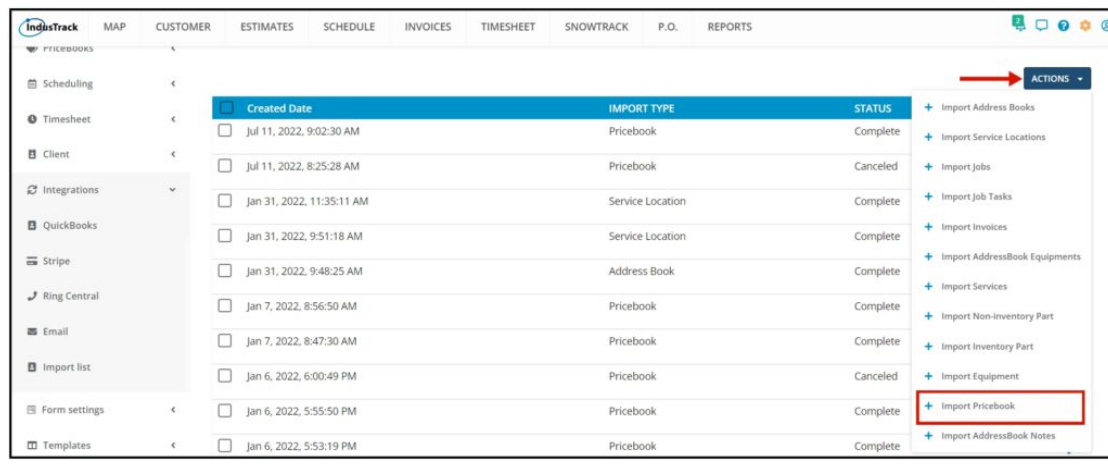

3. An **Import Pricebook** window will pop up. Select your Timezone, Click Upload and select the correct Pricebook Excel file to be imported.

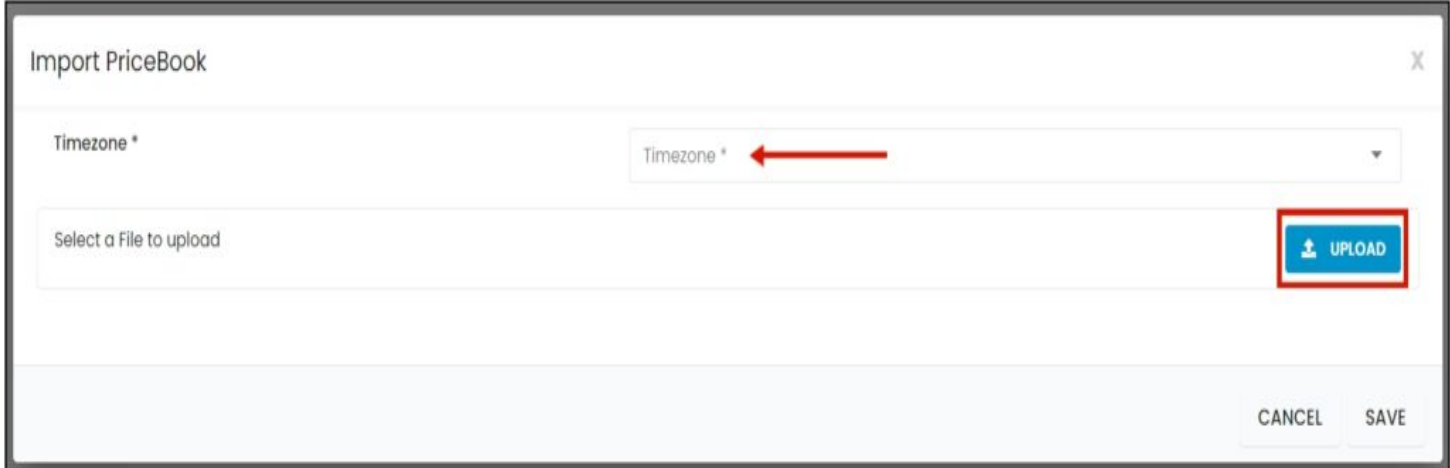

4. Map the corresponding column names in the file then click **Save**.

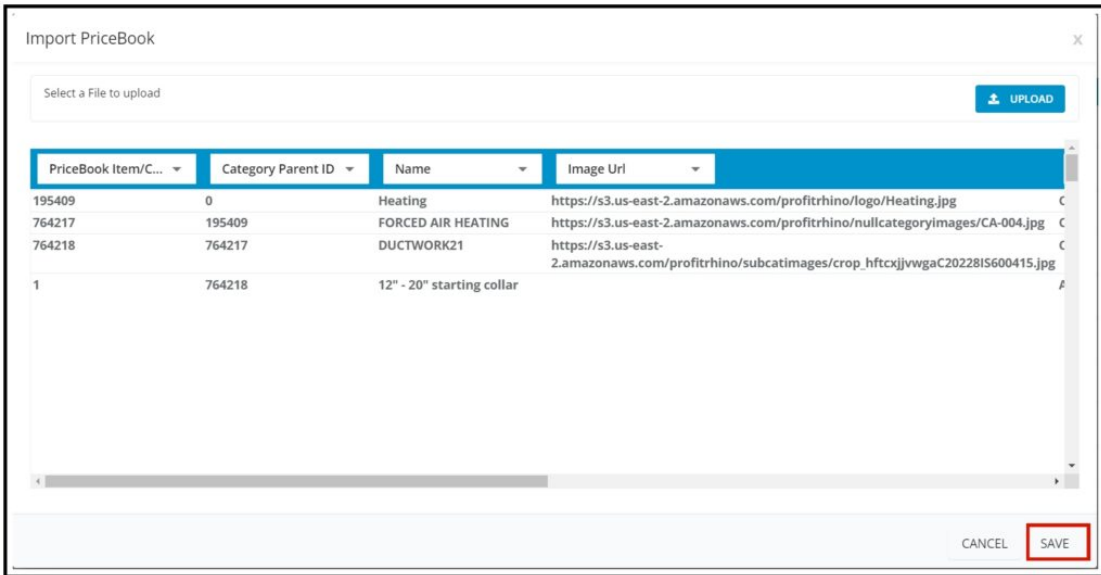

5. After the file has been uploaded, the status should be **COMPLETE**. To verify if the upload is successful, **click on the 3 dots beside status and click details.**

Note that if the Data has thousands of records, it may take a while for the status to change into COMPLETE.

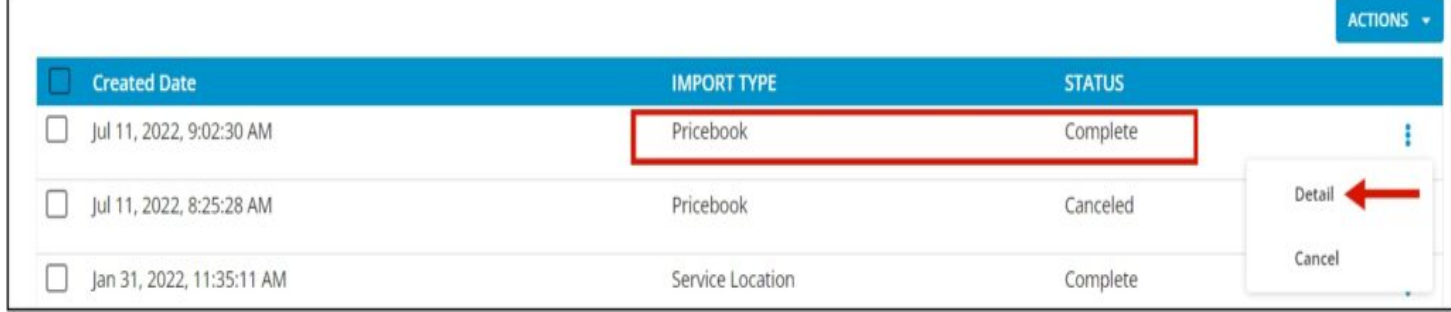

6. If all Rows were successfully imported, do a spot check in the Settings> Pricebooks> Categories, Flat rate Pricebook, and verify the information imported is ACCURATE.

7. If unsuccessful, rows with the error will not be uploaded and the number of successful rows will not be the same as the total number of rows in the file. This is what happens if you import files with Bad Data.

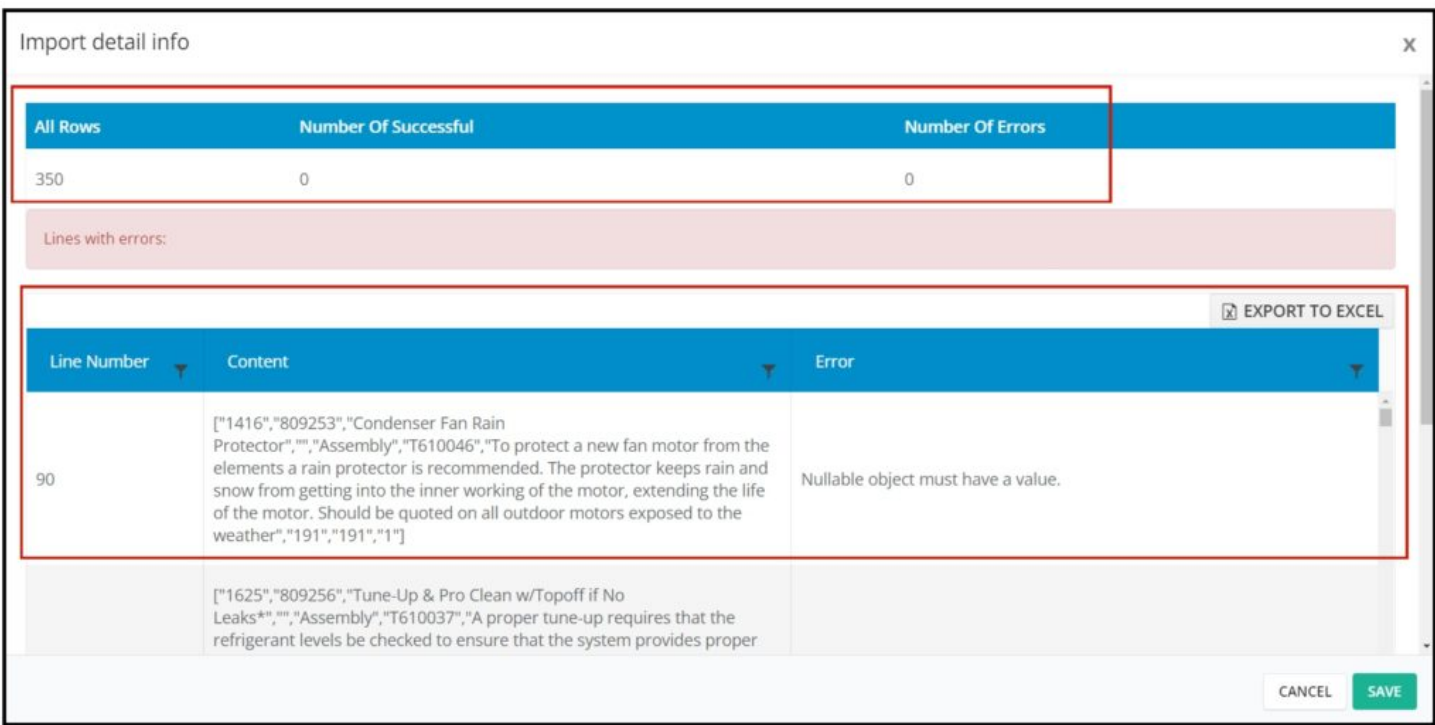

8. You will be able to see the line number in your file where the error is located and the line's content. The detail of the error is also explained in the error tab.

9. You can export the error detail to Excel and determine what is causing the error.

10. After the error is determined, edit your **Pricebook** File remove bad data then reimport back again.